# 34 Printing

This chapter explains how to print screens and settings in GP-Pro EX and how to connect a printer to the GP to print the GP data and display screens.

Please start by reading "34.1 Settings Menu" (page 34-2) and then turn to the corresponding page.

| 34.1 | Settings Menu                 | 34-2  |
|------|-------------------------------|-------|
| 34.2 | Printing the Project Settings | 34-3  |
| 34.3 | Connecting a Printer to GP    | 34-8  |
| 34.4 | Printing the Current Screen   |       |
| 34.5 | Cancel Printing               |       |
| 34.6 | Settings Guide                |       |
| 34.7 | Restrictions                  | 34-51 |
|      |                               |       |

## 34.1 Settings Menu

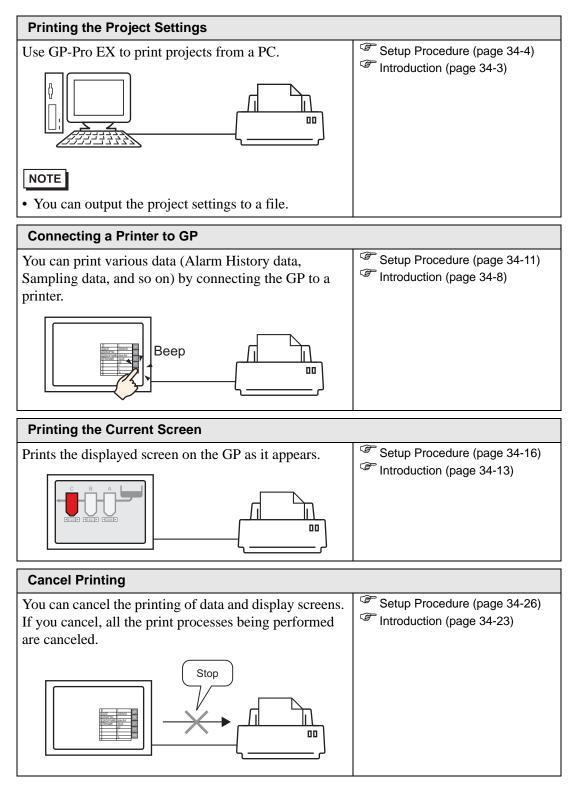

# 34.2 Printing the Project Settings

#### 34.2.1 Introduction

You can print the project settings for a file from GP-Pro EX. This feature is useful for debugging and documenting projects.

Also, you can output them in the rich text file (\*.rtf) format.

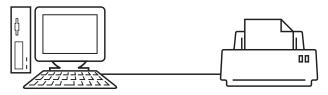

Print Example

| Project Setting(Summary)                                    |                                                                                                    |                                                                                                    | 2005/10/28 11:31 test.prx                                                                                                    |          |  |
|-------------------------------------------------------------|----------------------------------------------------------------------------------------------------|----------------------------------------------------------------------------------------------------|----------------------------------------------------------------------------------------------------|----------|--|
| Summary                                                     |                                                                                                    |                                                                                                    |                                                                                                    |          |  |
| Project Name<br>Last Saved Date<br>Creator<br>Title         | and Time                                                                                                    | test.prx<br>Fri Oct 28 11:24:41 2005<br>Pro-face                                                                                                    |                                                                                                    |          |  |
| Send Data Size<br>Model<br>Device/PLC 1                     |                                                                                                    | 75843 Bytes<br>AGP-3500T                                                                                                    |                                                                                                    |          |  |
| Printer<br>Bar Code 1<br>Bar Code 2<br>Script 1<br>Script 2 | Cammon Sett:                                                                                                    | ing(Sampling)                                                                                                    | 2005/10/28 11:33                                                                                                    | test.prx |  |
|                                                             | Sampling Set                                                                                                    | tings                                                                                                    |                                                                                                    |          |  |
|                                                             | Sampling Set<br>Group1<br>Addressing<br>Sampling Toy<br>Bit Length<br>Execution Co<br>Start Time<br>End Time<br>Start Time<br>End Time<br>Sampling Cy<br>No. of Time;<br>Data Full B:<br>Data Clear 1<br>Backup to S1<br>Overwrite fi<br>No. of Days<br>Time Data<br>Data Valid/ | ling Words<br>mmit Dit Address<br>the<br>to Address<br>to Address<br>the Address<br>MM<br>to on the oldest data<br>(invalid Flag<br>t: in CSV Settings<br>gg | ASCII Standard Font<br>Group<br>Sequential<br>[FLC1] D00100<br>1 fBit<br>Time Specification<br>(PLC1] D00100<br>00:00<br>00:00:00<br>1 Times<br>Disable<br>Enable<br>1<br>Enable<br>Disable<br>Disable<br>Disable<br>Disable |          |  |
|                                                             |                                                                                                    |                                                                                                    |                                                                                                    |          |  |

#### 34.2.2 Setup Procedure

```
NOTE
```

• Please refer to the settings guide for details. \*\* "34.6.1 Print Settings Guide" (page 34-33)

Output the Project Information, Alarm Settings, and Sampling Settings from a PC to a printer.

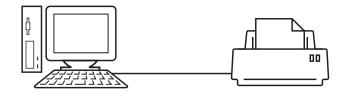

1 Select the [Project (F)] menu - [Print (P)] command or click

| 💰 Print                       | ×                              |
|-------------------------------|--------------------------------|
| Printer                       |                                |
| Printer Name (N) Printer Name | Properties (P)                 |
|                               | Output to a File (RTF Format)  |
| Turn                          |                                |
| Туре                          |                                |
| Location                      |                                |
| Comment                       |                                |
| Items                         | Detail                         |
| Cover Page                    |                                |
| Project Information           | Title                          |
| Summary                       |                                |
| System Settings               |                                |
| Global Cross Reference        |                                |
| Screen Information            |                                |
| Logic                         | Date/Time                      |
| ···· 🗖 I/O Settings           |                                |
| E Common                      | Company Name                   |
| 🗖 Alam                        |                                |
| Sampling                      |                                |
| Recipe                        |                                |
| Security                      | Name                           |
| ···· 🗖 Time Schedule          | I Name                         |
| Sound                         |                                |
| Text Table                    | Image                          |
| Global D-Script               |                                |
| Extended Script               | Browse Layout                  |
| User Defined Functions        |                                |
| Print Preview                 | Preferences Print Cancel Apply |
|                               |                                |

2 Select a printer to use in [Printer Name (N)].

**3** Select the [Project Information] check box and all the sub items. (For example, [Summary], [System Settings], [Global Cross Reference]) are checked as well.

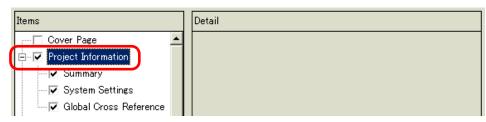

4 Under [Common], select the [Alarm] check box. Check all the Alarm boxes to print in [Item]. (For example, [Common], [Alarm History])

| Items         | Detail          |
|---------------|-----------------|
| I/O Settings  |                 |
| Common        | Common          |
| Alarm         | 🔽 Alarm History |
| Recipe        | 🔽 Banner        |
| Security      | <b>F a</b>      |
| Time Schedule | Summary         |

5 Under [Common], select the [Sampling] check box. Select [Detail] for the Sampling [Print Contents].

| Items                |  | Detail         |           |        |
|----------------------|--|----------------|-----------|--------|
| 🖳 🖂 🗹 U/O Settings 📃 |  |                |           |        |
| 🗄 🖓 Common           |  | Print Contents | C Summary | Detail |
| Alarm                |  |                |           |        |
| Sampline             |  |                |           |        |
| - Recipe             |  |                |           |        |
| Security             |  |                |           |        |

6 Click [Print Preview] and check the print status.

| 💰 Print Preview |           |                  |              |         |          | _ 🗆 × |
|-----------------|-----------|------------------|--------------|---------|----------|-------|
| Print           | Next Page | Previous<br>Page | 2 Pages      | Zoom in | Zoom out | Close |
|                 |           |                  | 5 <u>4</u> _ |         |          |       |
|                 |           |                  |              |         |          | li    |

7 Click [Print] and the [Print] dialog box appears. Click [Print] to start printing.

| 🖇 Print                       | ×                              |
|-------------------------------|--------------------------------|
| Printer                       |                                |
| Printer Name (N) Printer Name | Properties (P)                 |
|                               | Output to a File (RTF Format)  |
| -                             |                                |
| Туре                          |                                |
| Location                      |                                |
| Comment                       |                                |
| Items                         | Detail                         |
| : Cover Page                  |                                |
| Project Information           | Title                          |
| Summary                       |                                |
| System Settings               |                                |
| Global Cross Reference        |                                |
| Screen Information            |                                |
|                               | Date/Time                      |
| I/O Settings                  |                                |
| E-V Common                    | Company Name                   |
| Alarm                         |                                |
| Sampling                      |                                |
| Recipe                        |                                |
| - Security                    |                                |
| Time Schedule                 | Name                           |
| - Sound                       |                                |
| Text Table                    | image                          |
| Global D-Script               | ,                              |
| Extended Script               | Browse Layout                  |
| User Defined Functions        |                                |
| Print Preview                 | Preferences Print Cancel Apply |
| Print Preview                 | Preferences Print Cancel Apply |

To output to a rich text file without printing, check the [Output to a File (RTF Format)] box.

| đ | Print                     |              |   |           |                         | X |
|---|---------------------------|--------------|---|-----------|-------------------------|---|
|   | Printer                   |              |   |           |                         |   |
|   | Printer Name ( <u>N</u> ) | Printer Name | • |           | Properties ( <u>P</u> ) |   |
|   |                           |              |   | Output to | a File (RTF Format)     |   |
|   | Туре                      |              |   |           |                         |   |
|   | Location                  |              |   |           |                         |   |

Click [Print] and the following dialog box appears. Select the [Save in] location and [File name] and click [Save].

| Print        |                       |                   |   |           | ? ×          |
|--------------|-----------------------|-------------------|---|-----------|--------------|
| Save jn:     | 🔁 Database            |                   | • | + 🗈 💣 🎟 - |              |
| <b>3</b>     | 🔁 data<br>🔁 file      |                   |   |           |              |
| History      |                       |                   |   |           |              |
| Desktop      |                       |                   |   |           |              |
| My Documents |                       |                   |   |           |              |
|              |                       |                   |   |           |              |
| My Computer  | ļ                     |                   |   |           |              |
|              | File <u>n</u> ame:    |                   |   | •         | <u>S</u> ave |
| My Network P | Save as <u>t</u> ype: | RTF Files (*.rtf) |   | •         | Cancel       |

#### 34.2.3 Print Layout

For example, Project Settings

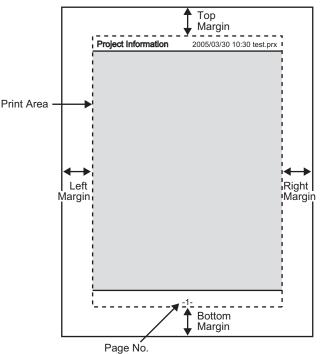

- The print item name is printed on the top left corner, and the printout date/time and the project file name on the top right corner.
- A page number can be set in Preferences.

For example, Cover Page

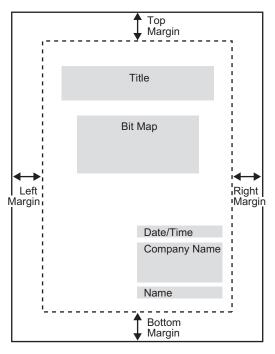

- Image files can be placed from the line after Title to two lines before Date/Time. When printing an image that exceeds this area, the image is automatically reduced to fit into the area.
- Bitmap images can be moved within the print area.

# 34.3 Connecting a Printer to GP

#### 34.3.1 Introduction

You can print various data (Alarm History data, Sampling data, etc.) by connecting a printer to the GP. Only one printer can be connected to the entire system.

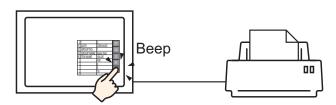

You can print the following data from the GP.

| Feature               | Print Contents                                                                                                    |
|-----------------------|----------------------------------------------------------------------------------------------------|
| Screen Hard Copy      | Prints the displayed screen on the GP as it appears.<br><sup>(37)</sup> "34.4 Printing the Current Screen" (page 34-13)                                                                                                    |
| Alarm Banner          | Prints an alarm message in the displayed language (table) when it triggers or recovers.                                                                                                    |
| Indicates Alarm       | <ul> <li>Real-time Print<br/>Prints when an alarm triggers, is confirmed, or recovers.</li> <li>Batch Print<br/>Prints all the alarm history in a specified format when a specified<br/>[Print Word Address] Bit 0 is turned ON.</li> </ul>                                                                                                    |
| Sampling              | <ul> <li>Real-time Print Prints in the print format specified in [Sampling] each time it collects data. </li> <li>Batch You can print in [Block Unit] when [Overwrite old data after finishing the specified cycles] is not set in [Extended] on the  [Sampling] screen's [Mode] tab. Prints the collected data in block unit in a specified print format when a specified [Print Word  Address] Bit 0 is turned ON.</li></ul> |
| CSV Data Print        | Prints the displayed CSV data when you touch the print key on a special data display [Show CSV]. You can select whether to print only the displayed portion or to print the whole data.                                                                                                    |
| Script Printer Output | Outputs specified data when the printer operation function in the return sentence for D-script, global D-script, and extended script is executed.                                                                                                    |

#### ■ Type of Printers That can be Connected to GP

You can use the following printers.

- NEC PC-PR201/PL command compatible
- EPSON ESC/P24-J84 (C) command compatible
- HP Laser Jet PCL 4 command compatible
- Some models of EPSON PM/Stylus (6 Colors) and Stylus (4 Colors)

For supported printer models, refer to the Pro-face support site "Otasuke Pro!" (http://www.pro-face.com/otasuke/).

Connect to this site by clicking the [Help (H)] menu - [Connect to Support Site - "Otasuke Pro!" (O)] command.

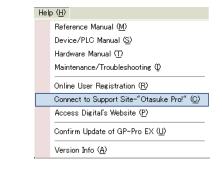

# Supported models may change due to GP upgrades. Printing may not work if you use a printer not listed as a supported model. Make sure your printer is compatible before you begin.

| NOTE | • You cannot use Windows dedicated printers. |
|------|----------------------------------------------|

#### Printer and Interface

Connect a printer using COM1 (RS-232C), USB, or LAN. The USB connection supports USB direct and USB-PIO conversion. The following interface corresponds to each printer.

|        |                            | Interface |            |         |               |  |
|--------|----------------------------|-----------|------------|---------|---------------|--|
|        |                            | COM1      | USB Direct | USB-PIO | LAN (LPR/IPP) |  |
|        | NEC PR Series              | Enable    | Disable    | Enable  | Enable        |  |
|        | EPSON ESC/P (High Speed)   | Enable    | Disable    | Enable  | Enable        |  |
| Ъ      | EPSON ESC/P (High Quality) | Enable    | Disable    | Enable  | Enable        |  |
| rinteı | HP LASERJET Series         | Enable    | Disable    | Enable  | Enable        |  |
| ٩      | EPSON PM/Stylus (6 Colors) | Disable   | Enable     | Enable  | Enable        |  |
|        | EPSON Stylus (4 Colors)    | Disable   | Enable     | Enable  | Enable        |  |
|        | Text ASCII                 | Enable    | Disable    | Enable  | Disable       |  |

NOTE

- COM2 cannot be used to connect a printer.
- Use a USB/PIO converter to connect a Centronics parallel interface printer. For supported USB-PIO converters, refer to Digital Electronics Corporation support site "Otasuke Pro!" by clicking the [Help (H)] menu - [Connect to Support Site - "Otasuke Pro!" (O)] command.
- For USB direct connection, confirm the supported models. A complex machine with a scanner and storage cannot be used for USB direct print.
- <sup>™</sup> Type of Printers That can be Connected to GP" (page 34-9)
- When printing with LAN connection, there may be a short delay before the print starts.

| Print Feature                   | COM1   | USB                  | LAN Ports |
|---------------------------------|--------|----------------------|-----------|
| Screen Hard Copy                | Enable | Enable               | Enable    |
| Alarm (Banner) Print            | Enable | Enable               | Disable   |
| Alarm (History) Real-time Print | Enable | Enable               | Disable   |
| Alarm (History) Batch Print     | Enable | Enable               | Disable   |
| Sampled Data Real-time Print    | Enable | Enable               | Disable   |
| Sampled Data Batch              | Enable | Enable               | Disable   |
| CSV Data Print                  | Enable | Enable               | Disable   |
| Script Printer Output           | Enable | Enable <sup>*1</sup> | Disable   |

#### Output Port and Print Feature

\*1 Script printer output with USB connection supports only USB-PIO conversion.

#### 34.3.2 Printer Setup Procedure

Configure settings to connect the GP and a printer using a USB-PIO converter.

1 Select [Printer] from the System Settings window.

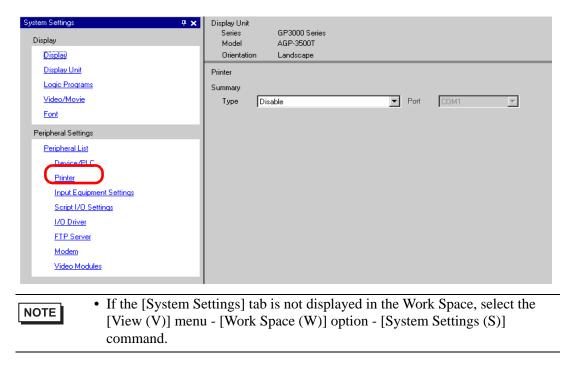

2 Designate the printer type to use and the output port. (For example, [Type] EPSON PM/ Stylus 6 Color, [Port] USB/PIO)

| Display Unit<br>Series<br>Model | GP3000 Series<br>AGP-3500T |       |         |   |
|---------------------------------|----------------------------|-------|---------|---|
| Orientation                     | Landscape                  |       |         |   |
| Printer                         |                            |       |         |   |
|                                 |                            |       |         |   |
| Summary                         |                            |       |         |   |
| Type EF                         | SON PM/Stylus 6 Colors     | ▼ Ort | USB/PIO | - |

• If the port is being used by another device, the **()** mark is displayed next to the box. Select a port that is not used by another device/PLC.

**3** Configure the [Print Method], [Screen Hardcopy Rotation], [Print Scale], [Black/White Reverse Display], [Paper Size], [Paper Orientation] [Top Margin] output settings.

| Output Setting        |                        |
|-----------------------|------------------------|
| Print Method          | 🔿 Monochrome 🛛 💿 Color |
| Rotate Screen         | ⊂ Enable 🔄 ⊙ Disable 🖂 |
| Print Scale           | β Ξ ∰ Multiple         |
| 🔽 Reverse Black/White |                        |
| Paper Size            | A4 297x210mm 💌         |
| Paper Orientation     | C Landscape 💿 Portrait |
| Top Margin            | 3 📑 🌉 mm               |
|                       |                        |
|                       |                        |

The printer connection settings are complete.

Connect the printer to the GP with a specified output port (USB/PIO) and configure print settings for each feature. The print will start.

• For a monochrome GP model, the print will be monochrome even if [Color] is selected for the [Print Method].

# 34.4 Printing the Current Screen

### 34.4.1 Introduction

Prints the GP screen contents as an image.

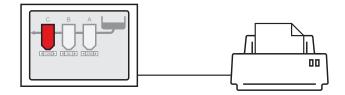

#### Print Example

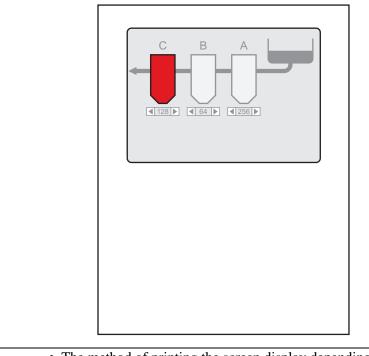

| NOTE | • The method of printing the screen display depending on the communication |
|------|----------------------------------------------------------------------------|
| NOTE | method (direct access or memory link).                                     |
|      | • You can save the currently displayed screen as a JPEG file to a CF Card, |
|      | USB storage device, or FTP server.                                         |
|      | "12.6 Saving the Displayed Screen" (page 12-17)                            |

#### 34.4.2 Operation Method

The following methods are used to start printing the displayed screen. The operation method differs depending on the communication method (direct access or memory link).

For more details on the communication method, refer to:

 "A.1.2 Communicating with a Device/PLC Using the Direct Access Method" (page A-4)

 "A.1.3 Using the Memory Link Method with Unsupported Devices/PLCs" (page A-6)

#### Direct Access Method

Operating by Screen Touch ☞ " ♦ To Trigger Printing the Current Screen by Touch"

(page 34-16)

If you turn ON the GP internal device LS14 (control address) Bit 2 (print start bit) using a switch, the displayed screen will print.

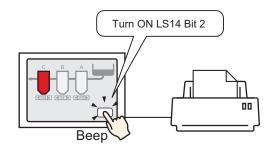

Operating from a Device/PLC ☞ " ♦ To Trigger Printing the Current Screen from a

Device/PLC" (page 34-18)

If you turn ON control address Bit 2 in the system data area allocated to a device/PLC, the displayed screen will print.

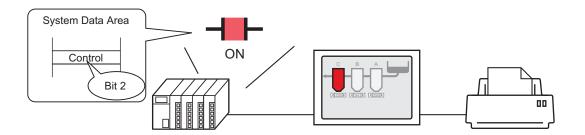

## Memory Link Method

Operating by Screen Touch @ " To Trigger Printing the Current Screen by Touch"

#### (page 34-20)

If you turn ON '0011' (control address) Bit 2 (print start bit) in the GP internal device (#MEMLINK) using a switch, the displayed screen will print.

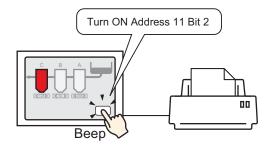

Operating from a Host (PC) ☞ " ◆ To Trigger Printing the Current Screen from a

PC Host" (page 34-22)

If you send the command to write '0004h' to '0011' (control address) from a host (PC), the displayed screen will print.

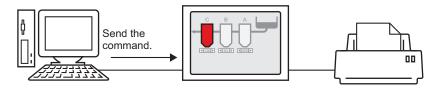

#### 34.4.3 Setup Procedure

#### Direct Access Method

#### • To Trigger Printing the Current Screen by Touch

• For details of the part placement method and the address, shape, color, and label setting method, refer to the "Part Editing Procedure".

Create a switch to operate the internal device LS14 bit 2.

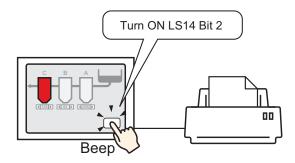

- 1 Configure connection settings for the printer. <sup>(3)</sup> "34.3.2 Printer Setup Procedure" (page 34-11)
- 2 Select the [Parts (P)] menu, [Switch Lamp (C)] option [Bit Switch (B)] command, or click, and place the Switch Part on the screen.
- **3** Double-click the placed Switch and the settings dialog box appears.

| Switch/Lamp                                                        |                              | ×                                                                                                    |
|--------------------------------------------------------------------|------------------------------|----------------------------------------------------------------------------------------------------|
| Parts ID<br>SL_0000  Comment<br>Normal<br>Select Shape<br>No Shape | Switch Feature Switch Common | Lamp Feature       Color       Label         Image: Color       Label         Image: Color       Image: Color       Image: Color         Bit Address       Image: Color       Image: Color       Image: Color         Copy from Lamp       Copy to Lamp       Image: Color       Image: Color         Bit Action       Image: Color       Image: Color       Image: Color         Bit Set       Image: Color       Image: Color       Image: Color |
|                                                                    | Add Delete<br>Copy and Add   |                                                                                                    |
| Help ( <u>H</u> )                                                  |                              | OK (Q) Cancel                                                                                                    |

4 Select the Switch shape from [Select Shape].

5 [Designate the GP internal device LS14 Bit 2 (print start bit) in [Bit Address].

Click the icon to display an address input keypad.

NOTE

Select #INTERNAL from the device/ PLC, select the "LS" device, input "1402" for the address, and then click "ENT."

| Bit Address<br>[PLC1]X00000 | Input Address         Imput Address           Device/PLC         #INTERNAL           LS         1402           Back         Cir           7         8           4         5           1         2           0         Ent | Bit Address<br>[#INTERNAL]LS001402 💌 📻 |
|-----------------------------|----------------------------------------------------------------------------------------------------|----------------------------------------|
| • Alternatively.            | , select the variable #H_Control_Ha                                                                                                    | ardcopyPrint from the [Bit             |

Address] pull-down menu to create the same operation switch.

6 Choose [Bit Invert] from [Bit Action].

| Bit Action |   |
|------------|---|
| Bit Invert | - |

7 As needed, set the Switch color and display text on the [Color] tab and [Label] tab, and click [OK].

A switch used to start screen hard copy has been created.

• While printing the displayed screen, LS6 (status address) Bit 2 (printing bit) in the GP internal device is ON. After printing, this bit automatically turns OFF. Confirm this bit OFF and then turn OFF LS14 Bit 2 (print start bit).

#### ♦ To Trigger Printing the Current Screen from a Device/PLC

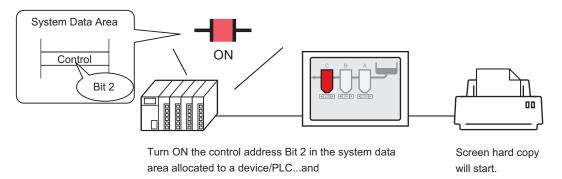

- 1 Configure connection settings for the printer. <sup>(3)</sup> "34.3.2 Printer Setup Procedure" (page 34-11)
- 2 Click the System Settings window [Display Unit] to open the [System Area] tab.

| System Settings 4 🗙<br>Display | Display Unit<br>Series GP3000 Series<br>Model AGP-3500T                                                               |
|--------------------------------|----------------------------------------------------------------------------------------------------|
| Display                        | Orientation Landscape                                                                                                 |
| Display Unit                   | Display Unit                                                                                                    |
| Logic Programs                 | Display Operation Mode Logic System Area Extended Settings                                                            |
| <u>Video/Movie</u>             | Display                                                                                                    |
| Font                           | System Area Device PLC1                                                                                               |
| Peripheral Settings            | System Data Area                                                                                                    |
| Peripheral List                | System Area Start Address [PLC1]D00000                                                                                |
| Device/PLC                     | Read Area Size                                                                                                    |
| Printer                        | Enable System Data Area                                                                                               |
| Input Equipment Settings       | System Data Area Items Number of Words in use: 0                                                                      |
| Script I/O Settings            | Current Screen: (1 Word)                                                                                              |
| I/O Driver                     | Error Status: (1 Word)                                                                                                |
| FTP Server                     | Clock Data (Current): (4 Word)                                                                                        |
| Modem                          | Gtatus: (1 Word)                                                                                                    |
| <u>Video Modules</u>           | Reserved (Write): (1 Word)                                                                                            |
|                                | Change To Screen (1 Word)                                                                                             |
|                                | Settings] tab is not displayed in the Work Space, select the<br>enu - [Work Space (W)] option - [System Settings (S)] |

**3** Select which device/PLC to allocate the system data area in [System Area Device]. The system data area can only be set to one device/PLC.

4 Designate the start address of the system area in [System Area Start Address] and select the [Enable System Data Area] check box. (For example, D00000)

| Display Unit                             |                            |
|------------------------------------------|----------------------------|
| Display Operation Mode Logic System Area | Extended Settings          |
| Display                                  |                            |
| System Area Device PLC1                  | •                          |
| System Data Area                         |                            |
| System Area Start Address [PLC1]D00000   |                            |
| Read Area Size D 🚍 🏢                     |                            |
| Enable System Data Area                  |                            |
| System Data Area Items                   | Number of Words in use: 16 |
| 🔽 Current Screen: (1 Word)               | [PLC1]D00000               |
| 🔽 Error Status: (1 Word)                 | [PLC1]D00001               |
| ✓ Clock Data (Current): (4 Word)         | [PLC1]D00002               |
| 🔽 Status: (1 Word)                       | [PLC1]D00006               |
| Reserved (Write): (1 Word)               | [PLC1]D00007               |
| 🔽 Change-To Screen: (1 Word)             | [PLC1]D00008               |
| Screen Display ON/OFF: (1 Word)          | [PLC1]D00009               |
| Clock Data (Preset Value): (4 Word)      | [PLC1]D00010               |
| 🔽 Control: (1 Word)                      | [PLC1]D00014               |
| ▼ Reserved (Read): (1 Word)              | [PLC1]D00015               |
| 🔲 Window Control: (1 Word)               |                            |
| 🕅 Window Screen: (1 Word)                |                            |
| 🔲 Window Display Position: (2 Words)     |                            |

5 Select the [Control: (1 Word)] check box.

If you turn ON Bit 2 in the address displayed on the right side ('D00014' in the above example), the displayed screen will print.

|         | 15                                                                                        | 2   | 1         | 0 |
|---------|-------------------------------------------------------------------------------------------|-----|-----------|---|
| Control |                                                                                           | ٨   |           |   |
|         |                                                                                           | ON  | $\supset$ |   |
| NOTE    | • When a [Status] address ("[Status: (1 Wo<br>is allocated to the device/PLC, bit 2 of th | / 4 |           |   |

| OTE | • | When a [Status] address ("[Status: (1 Word)] D00006" in the above example)       |
|-----|---|----------------------------------------------------------------------------------|
| OTE |   | is allocated to the device/PLC, bit 2 of this address (printing bit) is ON while |
|     |   | printing the displayed screen. After printing, this bit automatically turns OFF. |
|     |   | Create the [Script] to turn OFF the control address ([Control: (1 Word)]         |
|     |   | D00014) bit 2 after making sure this bit has turned OFF.                         |

#### Memory Link Method

#### ◆ To Trigger Printing the Current Screen by Touch

NOTE

For details of the part placement method and the address, shape, color, and label setting method, refer to the "Part Editing Procedure".
 "9.6.1 Editing Parts" (page 9-38)

Create a switch to operate the internal device address '0011' Bit 2.

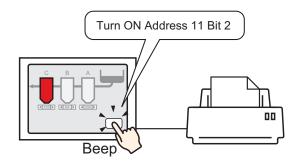

- 1 Configure connection settings for the printer. "34.3.2 Printer Setup Procedure" (page 34-11)
- 2 Select the [Parts (P)] menu [Switch Lamp (C)] option [Bit Switch (B)] command, or click , and place the Switch Part on the screen.
- **3** Double-click the placed Switch and the settings dialog box appears.

| 💣 Switch/Lamp                                                     |                                                                                       | ×             |
|-------------------------------------------------------------------|---------------------------------------------------------------------------------------|---------------|
| Switch/Lamp Parts ID SL_0000 Comment Normal Select Shape No Shape | Switch Feature Switch Common L<br>Switch Feature<br>Multi-function List<br>Bit Switch |               |
| Help (H)                                                          | Add Delete Copy and Add                                                               | OK (D) Cancel |

4 Select the Switch shape from [Select Shape].

NOTE

5 Designate the GP internal device address '0011' Bit 2 (print start bit) in [Bit Address].

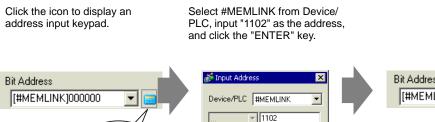

Back

Α В С

D E F

| В | it Address       |   |  |
|---|------------------|---|--|
|   | [#MEMLINK]001102 | - |  |

• Alternatively, select the variable #H\_Control\_HardcopyPrint from the [Bit Address] pull-down menu to create the same operation switch.

7 8 9

4 5 1 2 3

0 Ent

Clr

6

6 Choose [Bit Invert] from [Bit Action].

Click

| Bit Action |   |
|------------|---|
| Bit Invert | • |

7 As needed, set the Switch color and display text on the [Color] tab and [Label] tab, and click [OK].

A switch used to start screen hard copy has been created.

• While printing the displayed screen, "0001" (status address) Bit 2 (printing NOTE bit) in the GP internal device (#MEMLINK) is ON. After printing, this bit automatically turns OFF. Confirm this bit OFF and then turn OFF the address "0011" Bit 2 (print start bit).

♦ To Trigger Printing the Current Screen from a PC Host

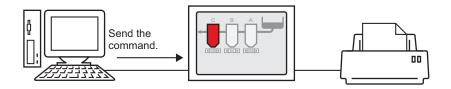

- 1 Configure connection settings for the printer. <sup>(2)</sup> "34.3.2 Printer Setup Procedure" (page 34-11)
- **2** Send the write command to turn ON the internal device address "0011" Bit 2 (print start bit). For all inputs, use the ASCII code.

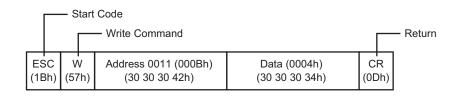

If you write the above commands, all bits except Bit 2 in the address "0011" will turn OFF. To turn ON only Bit 2 without changing the other bits, read out the address "0011" data with the read-out command and then send the write command to change only Bit 2 of the read-out data.
If write commands are sent continuously without intervals, GP may not update displays.
While printing the displayed screen, "0001" (status address) Bit 2 (printing bit) in the GP internal device (#MEMLINK) is ON. After printing, this bit automatically turns OFF. Create the [Script] to turn OFF the address "0011" Bit 2 after making sure this bit has turned OFF.

## 34.5 Cancel Printing

#### 34.5.1 Introduction

You can cancel data or screen print jobs.

If you cancel, the print processes for all features that have been set will be canceled.

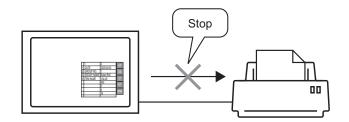

٦

For example, 1) Canceling the (CSV data) printout

| 4           |     |          |
|-------------|-----|----------|
| <br> :DATE  |     | 10:30:00 |
| :GROUP No.  | 0   | I        |
| :GROUP NAME | •   | 1        |
| ITEM NAME   | •   | 1        |
| I           | 150 | I        |
| I           | 230 | 1        |
| I           | 300 | 1        |
|             |     |          |
|             |     |          |
|             |     |          |
|             |     |          |
|             |     |          |
|             |     |          |
|             |     |          |
|             |     |          |
|             |     |          |
|             |     |          |
|             |     |          |
|             |     |          |
|             |     |          |

For example, 2) Canceling the screen display printout

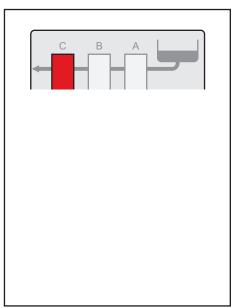

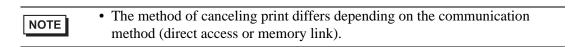

#### 34.5.2 How to Cancel Printing

The following methods are used to cancel printing. The operation method differs depending on the communication method (direct access or memory link).

For more details on the communication method, refer to:
 "A.1.2 Communicating with a Device/PLC Using the Direct Access Method" (page A-4)
 "" "A.1.3 Using the Memory Link Method with Unsupported Devices/PLCs" (page A-6)

#### Direct Access Method

Operating by Screen Touch ☞ " ◆ To Cancel Printing by Touch" (page 34-26)

If you turn ON LS14 (control address) Bit 11 (print cancel bit) in the GP internal device using a switch, printing will be canceled.

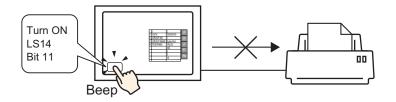

Operating from a Device/PLC ☞ " ◆ To Cancel Printing from a Device/PLC" (page

#### 34-28)

If you turn ON the [Control] address Bit 11 in the system data area allocated to a device/PLC, printing will be canceled.

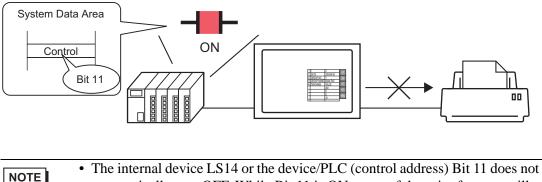

• The internal device LS14 or the device/PLC (control address) Bit 11 does not automatically turn OFF. While Bit 11 is ON, none of the print features will operate. Be sure to turn it OFF after canceling the print.

#### Memory Link Method

Operating by Touch on the Screen "  $\blacklozenge$  To Cancel Printing by Touch" (page 34-30) If you turn ON Address 11 (control address) Bit 11 (print cancel bit) in the GP internal device (#MEMLINK) using a switch, printing will be canceled.

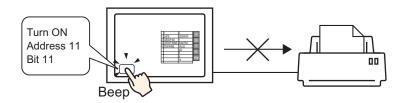

Operating from a Host (PC) "  $\blacklozenge$  To Cancel Printing from a PC Host" (page 34-32) If you send the command to write '0800h' to Address 11 (control address) from a host (PC),

printing will be canceled.

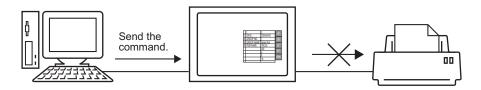

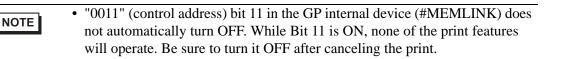

NOTE

#### 34.5.3 Setup Procedure

#### Direct Access Method

#### To Cancel Printing by Touch

For details of the part placement method and the address, shape, color, and label setting method, refer to the "Part Editing Procedure".
 "9.6.1 Editing Parts" (page 9-38)

Create a switch to turn ON the internal device LS14 Bit 11.

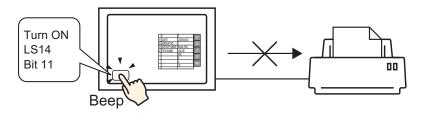

- 1 Select the [Parts (P)] menu [Switch Lamp (C)] option [Bit Switch (B)] command, or click , and place the Switch Part on the screen.
- **2** Double-click the placed Switch and the settings dialog box appears.

| 💰 Switch/Lamp                                                        |                                                                                     | ×                                                                                        |
|----------------------------------------------------------------------|-------------------------------------------------------------------------------------|------------------------------------------------------------------------------------------|
| Switch/Lamp       Parts ID       SL_0000       SL_0000       Comment | Switch Feature Switch Common<br>Switch Feature<br>Multi-function List<br>Bit Switch | In Lamp Feature Color Label<br>Word Switch<br>Bit Switch<br>Bit Address<br>[[PLC1]X00000 |
| Normal<br>Select Shape<br>No Shape                                   |                                                                                     | Copy from Lamp Copy to Lamp<br>Bit Action<br>Bit Set                                     |
|                                                                      | Add Delete Copy and Add                                                             |                                                                                          |
| Help ( <u>H</u> )                                                    |                                                                                     | OK ( <u>O</u> ) Cancel                                                                   |

**3** Select the Switch shape from [Select Shape].

4 Designate the GP internal device LS14 Bit 11 (print cancel bit) in [Bit Address].

Click the icon to display an Select #INTERNAL from the Device/PLC, select the "LS" address input keypad. device, input "1411" for the address, and then click "ENTER." 💰 Input Address Bit Address х Bit Address [PLC1]X00000 [#INTERNAL]LS001411 Ŧ Device/PLC #INTERNAL • Ŧ LS ▼ 1411 Back Clr Click 8 9 7 4 5 6 1 2 3 0 Ent • Alternatively, select the variable #H\_Control\_PrintCancel from the [Bit NOTE Address] pull-down menu to create the same operation switch.

5 Choose [Bit Momentary] from [Bit Action].

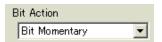

6 As needed, set the Switch color and display text on the [Color] tab and [Label] tab, and click [OK].

A momentary switch to cancel the print has been created.

#### To Cancel Printing from a Device/PLC

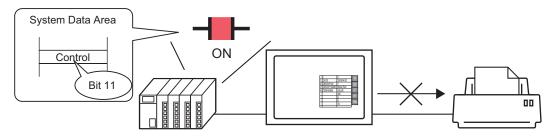

1 Click the System Settings window [Display Unit] to open the [System Area] tab.

| System Settings 🛛 🕂 🗙    | Display Unit                                               |
|--------------------------|------------------------------------------------------------|
| Display                  | Series GP3000 Series                                       |
|                          | Model AGP-3500T                                            |
| Display                  | Orientation Landscape                                      |
| Display Unit             | Display Unit                                               |
| Logic Programs           | Display Operation Mode Lotic System Area Extended Settings |
| <u>Video/Movie</u>       | Display                                                    |
| Font                     | System Area Device PLC1                                    |
| Peripheral Settings      | System Data Area                                           |
| Peripheral List          | System Area Start Address [PLC1]D00000                     |
| Device/PLC               | Read Area Size                                             |
| Printer                  | Enable System Data Area                                    |
| Input Equipment Settings | System Data Area Items Number of Words in use: 0           |
| Script I/O Settings      | Current Screen: (1 Word)                                   |
| I/O Driver               | Error Status: (1 Word)                                     |
| FTP Server               | Ciock Data (Current): (4 Word)                             |
| Modem                    | E Status: (1 Word)                                         |
| Video Modules            | Eserved (Write): (1 Word)                                  |
|                          | Change To Screen (1 Word)                                  |
|                          |                                                            |
|                          |                                                            |

- If the [System Settings] tab is not displayed in the Work Space, select the [View (V)] menu [Work Space (W)] option [System Settings (S)] command.
- 2 Select which device/PLC to allocate the system data area in [System Area Device]. The system data area can only be set to one device/PLC.

**3** Designate the start address of the system area in [System Area Start Address] and select the [Enable System Data Area] check box. (For example, D00000)

| Display Unit                                                         |                            |  |  |  |
|----------------------------------------------------------------------|----------------------------|--|--|--|
| Display   Operation   Mode   Logic   System Area   Extended Settings |                            |  |  |  |
| Display                                                              |                            |  |  |  |
| System Area Device PLC1                                              |                            |  |  |  |
| System Data Area                                                     |                            |  |  |  |
| System Area Start Address [PLC1]D00000                               |                            |  |  |  |
| Read Area Size 🛛 🚊 🧱                                                 |                            |  |  |  |
| 🔽 Enable System Data Area                                            |                            |  |  |  |
| System Data Area Items                                               | Number of Words in use: 16 |  |  |  |
| 🔽 Current Screen: (1 Word)                                           | [PLC1]D00000               |  |  |  |
| 🔽 Error Status: (1 Word)                                             | [PLC1]D00001               |  |  |  |
| 🔽 Clock Data (Current): (4 Word)                                     | [PLC1]D00002               |  |  |  |
| 🔽 Status: (1 Word)                                                   | [PLC1]D00006               |  |  |  |
| Reserved (Write): (1 Word)                                           | [PLC1]D00007               |  |  |  |
| 🔽 Change-To Screen: (1 Word)                                         | [PLC1]D00008               |  |  |  |
| Screen Display ON/OFF: (1 Word)                                      | [PLC1]D00009               |  |  |  |
| 🔽 Clock Data (Preset Value): (4 Word)                                | [PLC1]D00010               |  |  |  |
| Control: (1 Word)                                                    | [PLC1]D000 4               |  |  |  |
| Reserved (Read): (1 Word)                                            | [PLC1]D00015               |  |  |  |
| 🕅 Window Control: (1 Word)                                           |                            |  |  |  |
| 🔲 Window Screen: (1 Word)                                            |                            |  |  |  |
| 🔲 Window Display Position: (2 Words)                                 |                            |  |  |  |

4 Select the [Control: (1 Word)] check box.

If you turn ON Bit 11 in the address displayed on the right side ('D00014' in the above example), printing will be canceled.

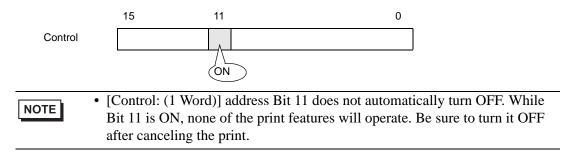

#### Memory Link Method

#### ♦ To Cancel Printing by Touch

#### NOTE

For details of the part placement method and the address, shape, color, and label setting method, refer to the "Part Editing Procedure".
 "9.6.1 Editing Parts" (page 9-38)

Create a switch to turn ON the internal device address '0011' Bit 11.

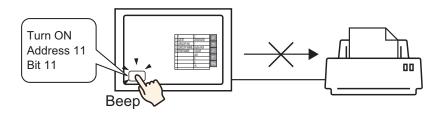

- 1 Select the [Parts (P)] menu [Switch Lamp (C)] option [Bit Switch (B)] command, or click so and place the Switch Part on the screen.
- 2 Double-click the placed Switch and the settings dialog box appears.

| 💰 Switch/Lamp                                             |                                                                                                    | ×                      |
|-----------------------------------------------------------|----------------------------------------------------------------------------------------------------|------------------------|
| Parts ID<br>SL_0000  Comment Normal Select Shape No Shape | Switch Feature       Switch Common       Lamp Feature       Color       Labe         Image: Switch Feature       Multi-function List       Image: Switch       Image: Switch <t< th=""><th></th></t<> |                        |
|                                                           | Delete<br>Copy and Add                                                                                                    |                        |
| Help ( <u>H</u> )                                         |                                                                                                    | OK ( <u>0</u> ) Cancel |

**3** Select the Switch shape from [Select Shape].

4 Designate the GP internal device '0011' Bit 11 (print cancel bit) in [Bit Address].

Click the icon to display an Sele address input keypad. Devi addr

Select " #MEMLINK" from Device/PLC, input "1111" as the address, and click the "ENTER" key.

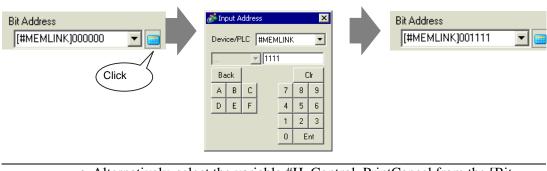

NOTE

• Alternatively, select the variable #H\_Control\_PrintCancel from the [Bit Address] pull-down menu to create the same operation switch.

5 Choose [Bit Momentary] from [Bit Action].

| Bit Action    |   |
|---------------|---|
| Bit Momentary | - |

6 As needed, set the Switch color and display text on the [Color] tab and [Label] tab, and click [OK].

A momentary switch to cancel the print has been created.

To Cancel Printing from a PC Host

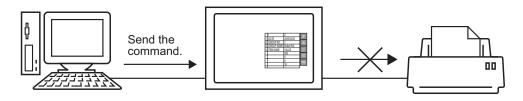

1 Send the write command to turn ON the internal device address "0011" Bit 11 (print cancel bit). For all inputs, use the ASCII code.

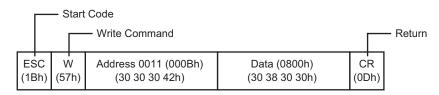

• If you write the above commands, all bits except Bit 11 in the address "0011" will turn OFF. To turn ON only Bit 11 without changing the other bits, read out the address "0011" data with the read-out command and then send the write command to change only Bit 11 of the read-out data.

- If write commands are sent continuously without intervals, GP may not update displays.
- The address "0011" Bit 11 does not automatically turn OFF. While Bit 11 is ON, none of the print features will operate. Be sure to turn it OFF after canceling the print.

# 34.6 Settings Guide

## 34.6.1 Print Settings Guide

Prints the settings for the currently open project file in GP-Pro EX.

| 💰 Print                | X                              |
|------------------------|--------------------------------|
| Printer                |                                |
| Printer Name (N)       | Properties (P)                 |
|                        | Output to a File (RTF Format)  |
| Tune                   |                                |
| Туре                   |                                |
| Location               |                                |
| Comment                |                                |
| Items                  | Detail                         |
| Cover Page             |                                |
| Project Information    | Title                          |
| Summary                |                                |
| System Settings        |                                |
| Global Cross Reference | l l                            |
| Screen Information     |                                |
| Logic                  | Date/Time                      |
| I/O Settings           |                                |
| E Common               | Company Name                   |
| 🗖 Alarm                |                                |
| Sampling               |                                |
| 🗖 Recipe               |                                |
| 🗖 Security             |                                |
| 🗖 Time Schedule        | Name                           |
| Sound                  |                                |
| 🗖 Text Table           | 🗖 Image                        |
| 🗖 Global D-Script      |                                |
| Extended Script        | Browse Layout                  |
| User Defined Eurotions |                                |
| Print Preview          | Preferences Print Cancel Apply |

| Setting                       | Description                                                                                                    |  |
|-------------------------------|----------------------------------------------------------------------------------------------------|--|
| Printer Name                  | Select the printer to use.                                                                                                    |  |
| Properties                    | The print setting dialog box appears for the printer selected in [Printer Name]. Configure settings for the paper size, direction, layout etc.                                                                                                    |  |
| Output to a File (RTF format) | <ul> <li>Put a check mark here for direct output to a file (*.rtf), not to a printer.</li> <li>The file output is in the same layout as for printing.</li> <li><b>NOTE</b></li> <li>• Reduced bitmap images are outputted.</li> </ul>             |  |
| Item                          | Select the items to print. Check the boxes for all the items you want to<br>print in [Cover Page], [Project Information], [Screen Info], [Common] and<br>[Comment]. [Project Information] and [Common] have sub menu items<br>for print settings. |  |
| Details                       | Detailed printing of the print contents selected in [Details].                                                                                                    |  |
| Apply                         | Saves the settings.                                                                                                    |  |
| Cancel                        | Closes the [Print] dialog box.                                                                                                    |  |

Continued

| Setting     |                                      | Description                                                                                                    |  |
|-------------|--------------------------------------|----------------------------------------------------------------------------------------------------|--|
| Printing    |                                      | Starts the print. Starts the file output when [Output to a File (RTF Format)] is designated.                                                                                                    |  |
| Preferences |                                      | The [Preferences] dialog box appears and you can set the page number, margin, black/white reverse display and other settings.                                                                                                  |  |
|             |                                      | Classical Sections         Text Table used in Print         Table 1         Reverse Black/White         Numbering         Print Page Numbers         Print Namber on Cover Page         Start at         OK (Q)         Cancel |  |
| in          | ext Table used                       | Designate the text table used for printing.                                                                                                    |  |
|             | lack/White<br>Leverse Display        | Check the box to print the screen display colors with black and white reversed.                                                                                                    |  |
|             | rint Page<br>lumbers                 | Check the box to print the page number.                                                                                                    |  |
| N           | rint Page<br>lumber on<br>cover Page | Check the box to print the page number on the cover page. Otherwise the page number starts with "1" sequentially from the page following the cover page.                                                                       |  |
| S           | tart At                              | Designate the number for the first page of the printout. The setting range is from 1 to 65,535.                                                                                                    |  |
| Print       | Preview                              | Opens the preview screen.                                                                                                    |  |
|             | rinting                              | Returns to the [Print] dialog box.                                                                                                    |  |
|             | lext Page                            | Previews the page following the currently displayed page.                                                                                                    |  |
|             | revious Page                         | Previews the page preceding the currently displayed page.                                                                                                    |  |
|             | Page                                 | Previews 2 pages per screen.                                                                                                    |  |
|             | nlarge/Reduce                        | Enlarges or reduces the display.                                                                                                    |  |
| Close       |                                      | Closes the preview screen.                                                                                                    |  |

## Cover Page

| Items                        | Detail        |
|------------------------------|---------------|
| Cover Page                   | Title         |
| Summary                      |               |
| System Settings              |               |
| Global Cross Reference       |               |
| Screen Information           |               |
| Logic                        | ☑ Date/Time   |
| I/O Settings                 |               |
| ⊑ Common                     | Company Name  |
| 🗖 Alarm                      |               |
| Sampling                     |               |
| Recipe                       |               |
| Security                     |               |
| Time Schedule                | I I Name      |
| 🗖 Sound                      |               |
| Text Table                   | Image □       |
| Global D-Script              |               |
| Extended Script              | Browse Layout |
| 📃 🔲 User Defined Functions 🗾 |               |

| Setting           | Description                                                                                                    |
|-------------------|----------------------------------------------------------------------------------------------------|
| Comment           | Check the box to print the Title. Then input the title with up to 60 single-<br>byte or double-byte characters.                                                                                           |
| Date/Time         | Check the box to print the Date/Time. The date and time is displayed in the "yyyy/mm/dd hh:mm" form. You can change the form by inputting up to 40 single-byte or 20 double-byte characters if necessary. |
| Company Name      | Check the box to print the Company Name. Then input the company name with up to 60 single-byte or 30 double-byte characters.                                                                              |
| Name              | Check the box to print the Name. Then the project file creatorís name is displayed. You can change the form by inputting up to 30 single-byte or double-byte characters if necessary.                     |
| Image (Main Unit) | Check the box to print an image file on the cover page. The storage location and name of the file selected in [Browse] will be displayed.                                                                 |
| Reference         | The [Open File] dialog box appears. Select the image file you want to print. You can use two types of files: [Bitmap (*.bmp)] and [JPEG (*.jpg,*.jpeg)].                                                  |
| Layout            | The [Cover Page Bit Map Layout] dialog appears. You can change the layout alignment with the mouse.                                                                                                    |

#### Project Information

Put a check mark next to the items you want to print: [Summary], [System Settings], and [Global Cross Reference].

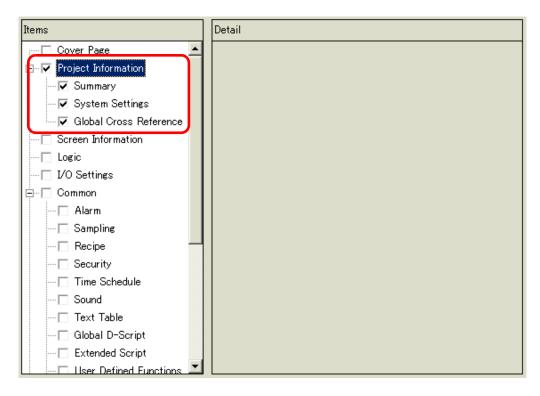

| Setting                   | Description                                                                                                    |
|---------------------------|----------------------------------------------------------------------------------------------------|
| Summary                   | Prints the project information, such as a project file name, last saved date and time, main unit model name, device/PLC, etc.                        |
| System Settings           | Prints the contents of the [Display Unit] and [Font] in the [System<br>Settings] Window.<br>** "5.14.6 [System Settings] Setting Guide" (page 5-109) |
| Global Cross<br>Reference | Prints the addressing for the whole project. The addressing for all the screens is printed.                                                          |

# Screen Information (List)

| Items                                                                                                    | Detail                                                                                                    |
|----------------------------------------------------------------------------------------------------|----------------------------------------------------------------------------------------------------|
| Items  Cover Page  Project Information  Summary System Settings Global Cross Reference  Screen Information  Cogic  VO Settings Common  Alarm  Sampling Recipe Security Time Schedule | Detail<br>Print Contents C List<br>Detail<br>Base Screens<br>Window Screens<br>Print Method O Thumbnail C List<br>Thumbnail Size Large |
| Sound<br>Text Table                                                                                                    |                                                                                                    |
| Global D-Script     Extended Script     Ilser Defined Functions                                                                                                    |                                                                                                    |

| Setting        | Description                                                                                                    |
|----------------|----------------------------------------------------------------------------------------------------|
| Print Contents | Select the Print Contents from [List] or [Details].                                                                                                    |
| Base Screens   | Check the box to print all the [Base Screen] information set for the project file.                                                                                                    |
| Window Screens | Check the box to print all the [Window Screen] information set for the project file.                                                                                                    |
| Print Method   | <ul> <li>Select the Print Method.</li> <li>Thumbnail<br/>Prints multiple screens in reduced images.</li> <li>List<br/>Prints the screen information list in text.</li> </ul>                                                                                                    |
| Thumbnail Size | <ul> <li>For [Thumbnail] in [Print Method], select the size from [Large], [Medium] or [Small].</li> <li>Large: Prints 6 reduced screen images per A4 sheet.</li> <li>Medium: Prints 12 reduced screen images per A4 sheet.</li> <li>Small: Prints 20 reduced screen images per A4 sheet.</li> </ul> |

# ■ Screen Information (Detail)

| Items                                 | Detail                                  |  |  |
|---------------------------------------|-----------------------------------------|--|--|
| Cover Page                            | Print Contents 🔿 List 💽 Detail          |  |  |
| 🗄 🖳 Project Information               |                                         |  |  |
| Summary                               | Base Screens  All C Specify Screen      |  |  |
| System Settings                       | Start 🕅 🖽 🗮 End 🕅 🖽 🚟                   |  |  |
| Global Cross Reference                | 🔽 Window Screens 💿 All 💦 Specify Screen |  |  |
| Screen Information                    | Start 🗄 📕 End 🗔 🗐                       |  |  |
|                                       | Print Items                             |  |  |
| ⊡ I/O Settings 🛛 🔽 🔽 Screen Hard Copy |                                         |  |  |
| E Common                              | Screen Border Parts ID                  |  |  |
| 🗖 Alarm                               |                                         |  |  |
| Sampling                              | 🔽 Parts Marker 🔽 Address                |  |  |
|                                       | 🗖 Show Window Screen 🛛 🗖 Show Grid      |  |  |
| - Security                            | State State 0 (OFF)                     |  |  |
| - 🗖 Time Schedule                     | I Parts List                            |  |  |
| 🗖 Sound                               | D-Script                                |  |  |
| Text Table                            |                                         |  |  |
| Global D-Script                       | Trigger Action                          |  |  |
| Extended Script                       | Cross Reference                         |  |  |
| 📃 🖂 User Defined Functions 💻          |                                         |  |  |

| Setting               | Description                                                                                                    |
|-----------------------|----------------------------------------------------------------------------------------------------|
| Print Contents        | Select the print contents from [List] or [Details].                                                                                                    |
| Base Screens          | Check the box to print the [Base Screen] information in the project file.                                                                                                    |
| All/Specify<br>Ranges | To print base screen information, select [All] or [Specify Ranges]. For [Specify Ranges], specify the print range with screen numbers in [Start] and [End]. The setting range of screen numbers is from 1 to 9,999.   |
| Window Scree          | Check the box to print the Window Screen information in the project file.                                                                                                    |
| All/Specify<br>Ranges | To print window screen information, select [All] or [Specify Ranges]. For [Specify Ranges], specify the print range with screen numbers in [Start] and [End]. The setting range of screen numbers is from 1 to 2,000. |

Continued

| Set             | ting                     | Description                                                                                                    |  |  |
|-----------------|--------------------------|----------------------------------------------------------------------------------------------------|--|--|
| Prir            | nt Items                 | Select the items to print.                                                                                                    |  |  |
|                 | Screen Hard<br>Copy      | Check the box to print the drawing screen. Then you can check the following boxes.                                                                                                  |  |  |
|                 |                          | ✓ Screen Hard Copy         □ Screen Border       □ Parts ID         □ Parts Marker       □ Address         □ Show Window Screen       □ Show Grid         State       State 0 (OFF) |  |  |
|                 | Screen<br>Border         | Check the box to print the Screen Border.                                                                                                    |  |  |
|                 | Part Marker              | Check the box to print the Part Marker.                                                                                                    |  |  |
|                 | Show<br>Window<br>Screen | Check the box to print the Window Screen.                                                                                                    |  |  |
|                 | Part ID                  | Check the box to print the Part ID.                                                                                                    |  |  |
|                 | Address                  | Check the box to print the setting address.                                                                                                    |  |  |
|                 | Show Grid                | Check the box to print the Grid.                                                                                                    |  |  |
|                 | State                    | Designate the State of the part to print.                                                                                                    |  |  |
|                 |                          | Check the box to print the information list of the placed part. Select the Print Contents from [List] or [Details].                                                                 |  |  |
| D-S             | Script                   | Check the box to print the settings for D-Script.                                                                                                    |  |  |
| Trig            | gered Action             | Check the box to print the settings for Triggered Action.                                                                                                    |  |  |
| Cross Reference |                          | Check the box to print the addressing for the screen.                                                                                                    |  |  |

## Logic

| Items                        | Detail                         |
|------------------------------|--------------------------------|
| 🔚 🗆 Cover Page               | <ul> <li>All Logics</li> </ul> |
| 🚊 🖳 Project Information      |                                |
| Summary                      | C Selected Logics              |
| System Settings              |                                |
| Global Cross Reference       |                                |
| Screen Information           |                                |
|                              |                                |
| I/O Settings                 | C Print Range                  |
| 🛱 🖳 Common                   |                                |
| Alarm                        | Logic MAIN 🗾                   |
| Sampling                     | Start Rung 📔 🚍 🏢               |
| Recipe                       | End Rung 🛛 🚍 🧱                 |
| Security                     | Select Rung                    |
| Time Schedule                |                                |
| Sound                        | E Mariakia Comment             |
| Text Table                   | Variable Comment               |
| Global D-Script              | Rung comments                  |
| Extended Script              | 🔲 Black/White                  |
| 🔜 🗆 User Defined Functions 🗵 |                                |

| Setting                   | Description                                                                                                    |
|---------------------------|----------------------------------------------------------------------------------------------------|
| All Logic Screens         | Print all logic screens.                                                                                                    |
| Selected Logic<br>Screens | Select the logic screen to print from [INIT] or [MAIN]. If a subroutine program has been created, you can select from [SUB-01]-[SUB-32].                                                                                                    |
| Print Range               | <ul> <li>Specify the print range.</li> <li>Logic<br/>Select the logic screen to print from [INIT] or [MAIN]. If a subroutine<br/>program has been created, you can select from [SUB-01]-[SUB-32].</li> <li>Start Row<br/>Specify the row from which to start printing.</li> <li>End Row<br/>Specify the row at which to end printing.</li> <li>Select Row<br/>In the Logic, select and click a row to specify a row number for the<br/>[Start Row] and [End Row].</li> </ul> |
| Variable Comment          | Print the comment specified for the variable.                                                                                                    |
| Row Comment               | Print the comment specified for the row.                                                                                                    |
| Black/White               | Select whether to print background in black and white.                                                                                                    |
| NOTE                      | If an instruction on the screen does not fit in the space between the power<br>bars, the size of the rung will be reduced in the printout. Rungs do not wrap<br>in the printout.                                                                                                    |

## ■ I/O Settings

NOTE

• You can only print the settings on models that support logic functions. \* "1.3 List of Supported Functions by Device" (page 1-5)

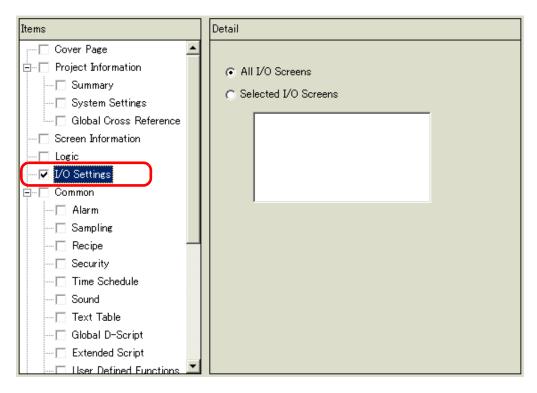

| Setting       | Description                                                                                                    |
|---------------|----------------------------------------------------------------------------------------------------|
| All I/Os      | Print all I/Os.                                                                                                    |
| Selected I/Os | <ul> <li>Select the I/O screen to print from either [DIO Driver] or [FlexNetwork].</li> <li>NOTE</li> <li>You can only print if an I/O Driver is supported.</li> </ul> |

## Common

Select all the items you want to print in the [Common] settings.

| ltems                        | Detail |
|------------------------------|--------|
| - 🔽 Common                   |        |
| Alarm                        |        |
| 🔽 Sampling                   |        |
| 🛛 🔽 Recipe                   |        |
| 🦳 🔽 Security                 |        |
| 🖳 🔽 Time Schedule            |        |
| 🗸 🔽 Sound                    |        |
| 🛛 🔽 Text Table               |        |
| 🛛 🔽 Global D-Script          |        |
| Extended Script              |        |
| ✓ User Defined Functions     |        |
| 🛛 🔽 Backlight Color Settings |        |
| 🛛 🔽 Image Registration       |        |
| Text Registration            |        |
| Mark Registration            |        |
| 🛛 🔽 Keypad Registration      |        |
| - 🔽 Movie                    | 1      |
| 🛛 🔽 Video Modules            |        |
| 🛛 🔽 Symbol Variable 🔰        |        |

#### ♦ Alarm

Check the box for all the settings you want to print from [Common], [Alarm History], [Banner], and [Summary].

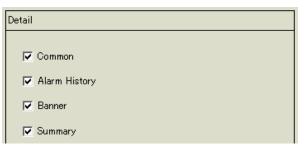

#### ♦ Sampling/Recipe

| Detail         |         |          |  |
|----------------|---------|----------|--|
| Print Contents | Summary | 🔿 Detail |  |

| Setting        | Description                                                   |
|----------------|---------------------------------------------------------------|
| Print Contents | Select the print contents from [Summary] or [Details].        |
|                | For example, For Sampling                                     |
|                | Summary : Prints a summary list of settings for each group.   |
|                | Detail : Prints the settings for all the items in each group. |

## Global D-Script/User Defined Function

| Detail |             |                             |          |  |
|--------|-------------|-----------------------------|----------|--|
| Prir   | nt Contents | <ul> <li>Summary</li> </ul> | 🔿 Detail |  |

| Setting        | Description                                                             |
|----------------|-------------------------------------------------------------------------|
| Print Contents | Select the print contents from [List] or [Details].                     |
|                | For example, For Global D-Script                                        |
|                | List: Prints a list of each [ID], [Comment], [Triggered Condition], and |
|                | [Debug Function].                                                       |
|                | Detail: Prints the settings for all the items in each ID.               |

### ♦ Image Registration

| Detail         |                     |
|----------------|---------------------|
| Print Method   | Thumbnail C List    |
| Thumbnail Size | Large               |
| Print Range    | All C Specify Range |
|                | Start 📃 🧱 End 📃 🧮   |

| Setting        | Description                                                               |
|----------------|---------------------------------------------------------------------------|
| Print Method   | Select the Print Method.                                                  |
|                | Thumbnail                                                                 |
|                | Prints multiple [Image] screens in reduced images.                        |
|                | • List                                                                    |
|                | Prints a list of each [Image] screen [Number] and [Comment].              |
| Thumbnail Size | For [Thumbnail] in [Print Method], select the size from [Large], [Medium] |
|                | or [Small].                                                               |
|                | Large: Prints 6 reduced screen images per A4 sheet.                       |
|                | Medium: Prints 12 reduced screen images per A4 sheet.                     |
|                | Small: Prints 20 reduced screen images per A4 sheet.                      |
| Print Range    | For [Thumbnail] in [Print Method], select the Print Range from [All] or   |
|                | [Specify Range]. For [Specify Range], specify the Range with image        |
|                | numbers in [Start] and [End].                                             |

♦ Text

| Detail         |                                                               |               |
|----------------|---------------------------------------------------------------|---------------|
| Print Contents | 🔿 List                                                        | Detail        |
| Print Range    | © All C                                                       | Specify Range |
|                | Start 📃 🚊                                                     | End 📃 🚊       |
| Table to Print | <ul> <li>Only Table 3<br/>Preferences</li> <li>All</li> </ul> | Specified in  |

| Setting        | Description                                                                                                    |  |
|----------------|----------------------------------------------------------------------------------------------------|--|
| Print Contents | <ul> <li>Select the print contents from [List] or [Details].</li> <li>List <ul> <li>Prints a list of each text [Number], [Comment], [Language], [Maximum Chars], [Maximum Rows], etc.</li> </ul> </li> <li>Details <ul> <li>Prints the input contents of each text.</li> </ul> </li> </ul> |  |
| Print Range    | Select the Print Range from [All] or [Specify Range]. For [Specify Range], specify the Range with text numbers in [Start] and [End].                                                                                                    |  |
| Table to Print | Select whether to print text with the text table specified in [Preferences] in the [Print] dialog box or with all the text tables.                                                                                                    |  |

#### Mark

| Detail       |                     |
|--------------|---------------------|
| Print Method | Thumbnail C List    |
| Print Range  | All C Specify Range |
|              | Start 📃 End 📃       |

| Setting      | Description                                                                                                    |  |
|--------------|----------------------------------------------------------------------------------------------------|--|
| Print Method | Select the Print Method.                                                                                                    |  |
|              | Thumbnail                                                                                                    |  |
|              | Prints multiple [Mark] screens in reduced images.                                                                                                    |  |
|              | • List                                                                                                    |  |
|              | Prints a list of each [Mark] screen [Number] and [Comment].                                                                                                    |  |
| Print Range  | For [Thumbnail] in [Print Method], select the Print Range from [All] or [Specify Range]. For [Specify Range], specify the Range with mark numbers in [Start] and [End]. |  |

## Keypad

| Detail             |                               |          |
|--------------------|-------------------------------|----------|
| Print Contents     | Summary                       | 🔿 Detail |
| -Summary           |                               |          |
| Print Method       | <ul> <li>Thumbnail</li> </ul> | C List   |
| Thumbnail Size     | Large 💌                       |          |
|                    |                               |          |
| Detail             |                               |          |
| 🔲 Screen Hard Copy |                               |          |
| 🗖 Parts List       |                               |          |
| C All              | Specify Range                 |          |
| Start 📃 🚍          | 🗮 End 🎙                       |          |

| Setting        |                     | Description                                                                                                    |  |
|----------------|---------------------|----------------------------------------------------------------------------------------------------|--|
| Print Contents |                     | Select the print contents from [Summary] or [Details].                                                                                                    |  |
| Summary        | Print Method        | <ul> <li>Select the Print Method.</li> <li>Thumbnail<br/>Prints multiple [Keypad] screens in reduced images.</li> <li>List<br/>Prints a list of each [Keypad] screen [Number] and [Comment].</li> </ul>                                                          |  |
|                | Thumbnail<br>Size   | For [Thumbnail] in [Print Method], select the size from [Large],<br>[Medium] or [Small].<br>Large: Prints 6 reduced screen images per A4 sheet.<br>Medium: Prints 12 reduced screen images per A4 sheet.<br>Small: Prints 20 reduced screen images per A4 sheet. |  |
|                | Screen Hard<br>Copy | Check the box to print a [Keypad] screen.                                                                                                    |  |
| Details        | Parts List          | Check the box to print a list of parts with keypad settings.                                                                                                    |  |
|                | Print Range         | <ul> <li>For [Details] in [Print Contents], select the Print Range from [All] or [Specify Range]. For [Specify Range], specify the Range in [Start] and [End].</li> <li>NOTE</li> <li>This can only be specified when the print range is 'Screen Hard</li> </ul> |  |
|                |                     | Copy' or 'Parts List' or when both are set.                                                                                                    |  |

### ♦ Movie

Select the [Movie File] or [Play List] with the list you want to print.

| Detail             |  |  |  |
|--------------------|--|--|--|
| ✓ Movie File       |  |  |  |
| <b>I</b> Play List |  |  |  |

### ♦ Video Module Window

| tail            |                          |
|-----------------|--------------------------|
| Print Contents  | Summary C Detail         |
| Summary         |                          |
| Print Method    | Thumbnail C List         |
| Thumbnail Size  | Large                    |
| Detail          |                          |
| C All 💿 Sp      | ecify Range              |
| Start 1         | 🕂 🏥 End 1 🕂 🏭            |
| 🗖 Screen Hard 0 | Сору                     |
| 🗖 Screen Bo     | rder 🗖 Parts ID          |
| 🗖 Parts Mark    | er 🗖 Address             |
| 🗖 Show Wind     | dow Screen 🛛 🗖 Show Grid |
| Parts List      | 🖸 Summary 🕤 Detail       |

| Setting<br>Print Contents |                | DescriptionSelect the print contents from [Summary] or [Details].                                                                                                    |  |
|---------------------------|----------------|----------------------------------------------------------------------------------------------------|--|
|                           |                |                                                                                                    |  |
|                           | Thumbnail Size | For [Thumbnail] in [Print Method], select the size from<br>[Large], [Medium] or [Small].<br>Large: Prints 6 reduced screen images per A4 sheet.<br>Medium: Prints 12 reduced screen images per A4 sheet.<br>Small: Prints 20 reduced screen images per A4 sheet. |  |

Continued

| Setting |                                                   | Description                                                                                                    |  |
|---------|---------------------------------------------------|----------------------------------------------------------------------------------------------------|--|
|         | All<br>Specifications/<br>Specification<br>Number | Specify whether to print all the [VM Unit Window] screens<br>or only print the screen Number's specified by [Start] and<br>[End].                                   |  |
| Detail  | Screen Hard<br>Copy                               | Display [Screen Border], [Part ID], [Part Marker], [Address],<br>[Show Window Screen],<br>and [Show Grid] and specify whether to print a hardcopy of<br>the screen. |  |
|         | Parts List                                        | Specify whether to print the list of parts specified in the Video Module Settings in [Summary] or [Details].                                                        |  |

#### Comments List

Specify the [Variable], [System Variable] and [Row] that you wish to print.

| Detail            |  |  |
|-------------------|--|--|
| ✓ Variable        |  |  |
|                   |  |  |
| I System Variable |  |  |
| 🔽 Rung            |  |  |

### Comment

Input a comment for the print contents. The comment can be up to 80 single-byte characters (40 double-byte characters) x 40 rows.

| Items                    | Detail |
|--------------------------|--------|
| Recipe                   |        |
| Security                 |        |
| Time Schedule            |        |
| Sound                    |        |
| Text Table               |        |
| Global D-Script          |        |
| Extended Script          |        |
| User Defined Functions   |        |
| Backlight Color Settings |        |
| Image Registration       |        |
| Text Registration        |        |
| Mark Registration        |        |
| Keypad Registration      |        |
| Movie                    |        |
| Video Modules            |        |
| Symbol Variable          |        |
| Comment List             |        |
| Comment                  |        |

## 34.6.2 System Settings [Printer] Settings Guide

Set up a printer connected to the display.

| Printer                |                                |  |  |  |
|------------------------|--------------------------------|--|--|--|
| Summary                |                                |  |  |  |
| Type EPSON PM/Stylus   | : 6 Colors 💌 Port COM1 💌 😣     |  |  |  |
| Output Setting         |                                |  |  |  |
| Print Method           | C Monochrome 📀 Color           |  |  |  |
| Rotate Screen          | C Enable 🕢 🖸 Disable 🔺         |  |  |  |
| Print Scale            | β Ξ ∰ Multiple                 |  |  |  |
| ▼ Reverse Black/White  |                                |  |  |  |
| Paper Size             | A4 297x210mm 💌                 |  |  |  |
| Paper Orientation      | C Landscape 💿 Portrait         |  |  |  |
| Top Margin             | 3 📺 mm                         |  |  |  |
|                        |                                |  |  |  |
|                        |                                |  |  |  |
| Communication Settings |                                |  |  |  |
| Speed                  | 9600 💌                         |  |  |  |
| Data Length            | C 7 Bit ⊙ 8 Bit                |  |  |  |
| Parity                 | None C Odd C Even              |  |  |  |
| Stop Bit               | C 2 Bit ⊙ 1 Bit                |  |  |  |
| Flow Control           | C None @ RTS/CTS C ER(DTR/CTS) |  |  |  |

| Setting                 | Description                                                                                                    |
|-------------------------|----------------------------------------------------------------------------------------------------|
| Туре                    | <ul> <li>Select the printer type to connect from [Do Not Use], [NEC PR201], [EPSON ESC/P High Speed], [EPSON ESC/P High Quality], [HP Laser Jet], [EPSON PM/Stylus 6 Colors],</li> <li>NOTE</li> <li>• [EPSON PM/Stylus 4 Colors] or [Text ASCII]. For [Text ASCII], the text's shape may be different, because the print method is different.</li> </ul>                                                                                                    |
| Port                    | <ul> <li>Select the output port of the printer to connect from [COM1], [Ethernet], [USB], or [USB/PIO].</li> <li>NOTE</li> <li>If the port is being used by another device, the  mark is displayed next to the box.</li> </ul>                                                                                                    |
| Output<br>Settings<br>O | <ul> <li>Select the print method from [Monochrome] or [Color].</li> <li>NOTE</li> <li>For a monochrome display model, the output will be monochrome even if [Color] is selected for the [Print Method].</li> <li>Normally, these settings are only applied to Screen Hard Copy. When HP Laser Jet printer prints the alarm history, however, this setting is applied. For example, if you select [Color] for HP Laser Jet color printer model, it prints in color. If you select [Color] for a monochrome model, it cannot print properly.</li> </ul> |

| Setti           | ng                             | Description                                                                                                    |  |
|-----------------|--------------------------------|----------------------------------------------------------------------------------------------------|--|
|                 | Screen<br>Hardcopy<br>Rotation | Select the direction for printing the screen.                                                                                                   |  |
|                 | Print Scale                    | Set the print scale to 1-4 only if the [Type] is [EPSON PM/Stylus 6 Colors] or [EPSON PM/Stylus 4 Colors].                                      |  |
|                 | Reverse<br>Black/White         | Select whether or not to print the background in black or white.                                                                                |  |
| tings           | Connection<br>Method           | Select the LAN printer connection method from [LPR] or [IPP] only if [Port] is [Ethernet].                                                      |  |
| Output Settings | Paper Size                     | Select the paper size from [A3], [A4], [B4], [B5], or [Letter] only if the [Type] is [EPSON PM/Stylus 6 Colors] or [EPSON Stylus 4 Colors].     |  |
| Outp            | Paper<br>Orientation           | Select the output paper orientation from [Landscape] or [Portrait] only if the [Type] is [EPSON PM/Stylus 6 Colors] or [EPSON Stylus 4 Colors]. |  |
|                 | Top Margin                     | Specify the top margin from 3-20 only if the [Type] is [EPSON PM/Stylus 6 Colors] or [EPSON PM/Stylus 4 Colors].                                |  |
|                 |                                | NOTE                                                                                                    |  |
|                 |                                | • When you use PM-G700, PM-G720, or PM-G730, specify the top margin as 3mm for the screen display form these models to print correctly.         |  |

## Communication Settings (for COM1)

| Communication Settings |                                |  |
|------------------------|--------------------------------|--|
| Speed                  | 9600 💌                         |  |
| Data Length            | C 7 Bit ⊙ 8 Bit                |  |
| Parity                 | ⊙ None C Odd C Even            |  |
| Stop Bit               | C 2 Bit 💽 1 Bit                |  |
| Flow Control           | C None C RTS/CTS C ER(DTR/CTS) |  |

| Setting      | Description                                                                                                    |  |
|--------------|----------------------------------------------------------------------------------------------------|--|
| Speed        | Select a communication speed to the printer from [2400], [4800], [9600], [19200], [38400], [57600] or [115200].      |  |
| Data Length  | Choose the communication data length to the printer from [7 Bit] or [8 Bit].                                         |  |
| Parity       | Select the communication parity bit to the printer from [None], [Odd], or [Even].                                    |  |
| Stop Bit     | Choose the communication stop bit length to the printer from [2 Bit] or [1 Bit].                                     |  |
| Flow Control | Select the communication control method to the printer from [None],<br>[RTS/CTS Control], or [ER (DTR/CTS) Control]. |  |

# Communication Settings (for Ethernet)

| Communication Settings |          |
|------------------------|----------|
| IP Address             | 0.0.0.0  |
| Port                   | 1024 🖃 🏢 |
| Timeout                | 90 🗮 🗄   |
| User Name              | noname   |
| Printer Name           | noname   |
|                        |          |

| Setting                                                                              | Description                                                                                                    |  |
|--------------------------------------------------------------------------------------|----------------------------------------------------------------------------------------------------|--|
| IP Address                                                                           | Designate the printer server IP address.                                                                                                    |  |
| Port                                                                                 | Designate the printer server port number from 0 to 65,535.                                                                                                    |  |
| Timeout                                                                              | Set the output timeout from 0 to 300 milliseconds.                                                                                                    |  |
| User Name                                                                            | Input the name of the user who requests a printing job only if the<br>[Connection Method] is [LPR]. The name specified here will be displayed<br>in the owner field on the queue display. (For example, "Guest") |  |
| Printer Name                                                                         | [Set the shared name of the printer server only if the [Connection Method]<br>is [LPR]. (For example, "EPSONStyC61")                                                                                             |  |
| Printer URI                                                                          | This item is displayed only if the [Connection Method] is [IPP]. Set part of the printer's network name. (For example, "/printers/StyC61/.printer")                                                              |  |
| • When printing with LAN connection, there may be a short delay before print starts. |                                                                                                    |  |

## 34.7 Restrictions

## 34.7.1 Restrictions for Printing from the GP

- Only one printer can be connected to the GP.
- The print is canceled if you switch to the offline screen or transfer screens during printing.
- Parts exceeding the paper width will not be printed or automatically line-fed.

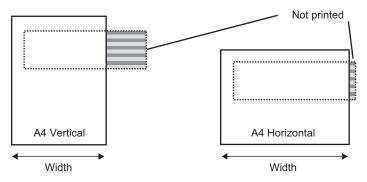

• For Screen Hard Copy on a display with a screen size larger than SVGA, see below as to whether the data fits the paper. (VGA and QVGA fit both A4 and A3 papers.)

| Screen | Screen Hardcopy | Pape        | Paper Size  |  |
|--------|-----------------|-------------|-------------|--|
| Size   | Rotation        | A4          | A3          |  |
| SVGA   | Enable          | Ena<br>ble  | Ena<br>ble  |  |
|        | None            | Disa<br>ble | Ena<br>ble  |  |
| XGA    | Enable          | Disa<br>ble | Ena<br>ble  |  |
|        | None            | Disa<br>ble | Disa<br>ble |  |

Enable: Fits the paper, Disable: Does not fit the paper

EPSON PM/Stylus 6 Colors, EPSON PM/4 Colors

| Screen<br>Size | Screen<br>Hardcopy<br>Rotation | Paper Size                |        |         |         |                           |        |        |         |
|----------------|--------------------------------|---------------------------|--------|---------|---------|---------------------------|--------|--------|---------|
|                |                                | A4<br>Magnification ratio |        |         |         | A3<br>Magnification ratio |        |        |         |
|                |                                |                           |        |         |         |                           |        |        |         |
|                |                                | SVGA                      | Enable | Enable  | Enable  | Enable                    | Enable | Enable | Enable  |
| None           | Enable                         |                           | Enable | Enable  | Disable | Enable                    | Enable | Enable | Enable  |
| XGA            | Enable                         | Enable                    | Enable | Enable  | Disable | Enable                    | Enable | Enable | Enable  |
|                | None                           | Enable                    | Enable | Disable | Disable | Enable                    | Enable | Enable | Disable |

Enable: Fits the paper, Disable: Does not fit the paper

- Because the printer is processing a large amount of data, especially in printing with PM/ Stylus (6 Colors) or Stylus (4 colors), GP screen updates (parts and screen switching processing) will become slower.
- When printing the displayed screen in monochrome tone, the print results differ between PM/Stylus (6 Colors) or Stylus (4 Colors) and with other printers (such as NEC PC-PR201). This is because the color data is identified not by its density but as levels of shading.
- If the printer type is [Text ASCII], the text shape may be different, because the print method is different.
- If you cancel, all the print processing features that have been set will be canceled.
- When the communication method is direct access, use the system data area (the area that links to the system data area in the GP internal device) to control printing the displayed screen or print canceling from a device/PLC. If multiple devices/PLCs are connected, the system data area can be set to only one device/PLC.
- When the communication method is memory link, if write commands are sent continuously without intervals, GP may not update displays.
- When printing with LAN connection, there may be a short delay before the print starts.
- If you print from the GP when the printer is not connected to the GP with a cable or when the printer is OFF, the GP temporarily saves the print data. When the connection with the printer recovers or when the printer turns ON, the GP outputs the temporarily saved print data to the printer.
- LAN connection (network printer) does not support Alarm (Banner) Print, Alarm (History) Real-time Print, Alarm (History) Batch Print, Sampled Data Real-time Print, Sampled Data Batch, CSV Data Print, or Script Printer Output.
- For a monochrome GP model, the print will be monochrome even if [Color] is selected for the [Print Method] in the [System Settings]'s [Printer].
- Regardless of whether [Printer] [Print Method] is set with monochrome or color settings, an Alarm History is printed out in color. However, if you have selected the printer [Type] as HP Laser Jet, an Alarm History will print out in monochrome if you select [Monochrome] for the [Print Method].